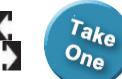

Outlook 2013: Working with the Calendar

# **Eight Days a Week**

#### **Microsoft Outlook Objectives** In this lesson, you will learn how to:

1. Select the Calendar and arrange the Calendar View.

2. Create Appointments and set the Appointment Options.

3. Create a Meeting, invite Attendees and track the responses.

4. Update, Propose a new time, and Cancel a Meeting.

5. Send a Meeting to a Contact Group.

New

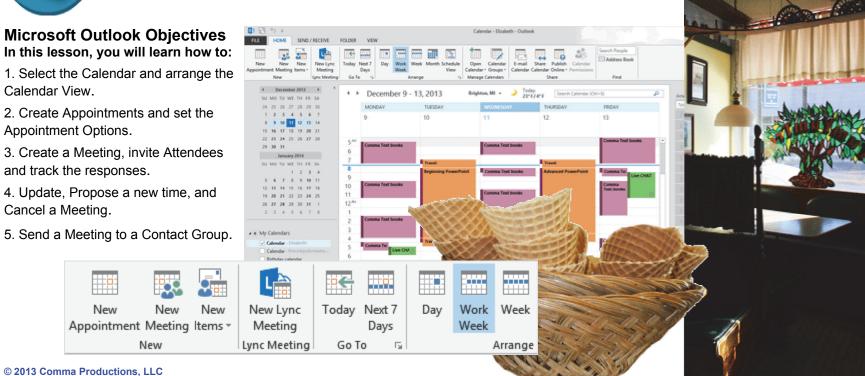

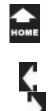

# Lesson 7: Eight Days a Week

# 1. Readings

Read Lesson 7 in the Microsoft Outlook guide, page 183-214.

### Project

Sample Appointments and Meetings that demonstrate the options on the Home and Appointment Ribbons.

### **Downloads**

valentine1.gif, valentine2.gif, valentine3.gif.

## 2. Practice

Complete the Practice Activity on page 215.

# 3. Assessment

Review the Test questions on page 216.

#### Home Ribbon € •**[**] Today Next 7 New New Lync Work Week New New Day Week Appointment Meeting Items Meeting Days Lync Meeting New Go To Arrange 2 Appointment Ribbon £ W Show As: Busy Calendar N Save & Delete 🖸 Forward Appointment Scheduling Lync Meeting Invite Recurrence Reminder: 15 minutes Close Assistant Meeting Notes Attendees Actions Show Lync Meeting Meeting Notes Attendees Options 6 4 8 7 2 3 Menu Maps More Menu Maps From the Home Ribbon. From the Appointment Ribbon 1. Home ->New->New Appointment, page 188 1. Appointment ->Options->Show As, page 190 2. Home ->Arrange->Work Week, page 193 2. Appointment->Options-> Reminder, page 192 3. Home -> Respond-> Meeting, page 211 (not shown) 3. Appointment ->Options->Recurrence, page 194 4. Appointment ->Actions->Save & Close, page 194 5. Appointment Series->Actions->Delete, page 196

- From the Meeting Ribbon
- 1. <u>Meeting ->Attendees->Invite Attendees</u>, page 200
- 2. <u>Meeting ->Respond->Accept</u>, page 201
- 3. <u>Meeting ->Show->Tracking</u>, page 204

- 6. <u>Appointment ->Attendees->Invite Attendees</u>, page 200 7. <u>Appointment ->Show->Appointment</u>, page 203
- 8. <u>Appointment ->Actions->Forward</u>, page 209
- o. <u>Appointment ->Actions->Forward</u>, page

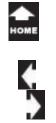

# **Eight Days a Week**

There are two compelling reasons to keep a calendar: tracking your promises and managing your commitments. Microsoft Outlook has a robust Calendar that can help you follow up on your Appointments, Tasks and Contacts. This lesson introduces scheduling with the Calendar. Our examples will include Meetings, Tracking Responses and setting the options.

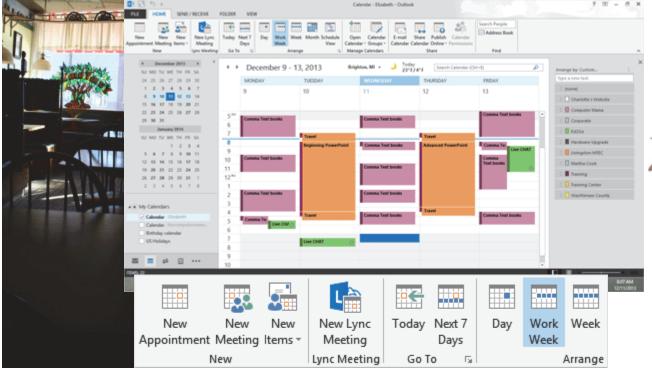

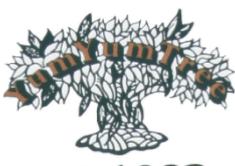

est 1982

The restaurant shown on these pages is the Yum Yum Tree, Brighton, Michigan. A little HO train circles the room on a track high above the tables and the ice cream counter.

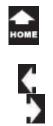

## Before You Begin

By default, Microsoft Outlook opens with the **Inbox** as the initial view.

The **Calendar** can be found using the Folder Pane.

Before You Begin: View the Folders Go to View->Layout->Folder Pane. Select: Normal.

**1. Try it: Find the Calendar Folder** Go to the bottom of the **Folder Pane**. Select the **Calendar** Folder.

Keep going...

**Memo to Self:** You do not need to MATCH the dates in this book. It is more important that you practice the steps and learn the process.

#### View->Layout->Folder Pane->Normal

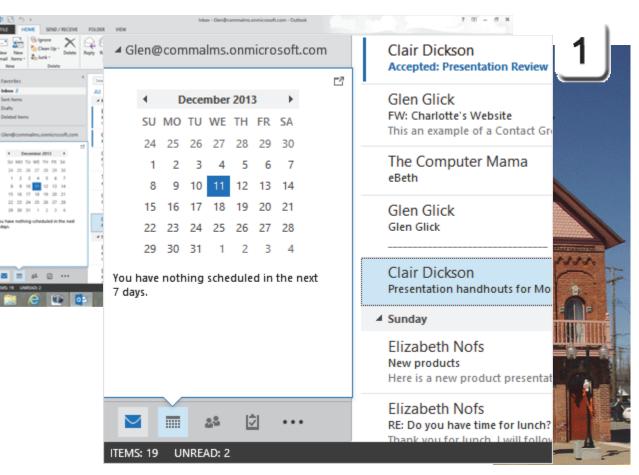

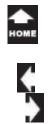

### Hello, Calendar 2. Try it: Review the Home Ribbon

The screen shot on this page shows a Calendar with many appointments.

The **Home** Ribbon has these Groups: New Lync Meeting Go To Arrange Manage Calendars Share Find

Try This, Too: Arrange the View Go to Home->Arrange->Day.

Keep going, please...

#### Microsoft Outlook->Calendar

|         |                                |                             | ID / RECEIVE | FOLDER                    | VEW                |                         | Calo       | ndar - Elizabeth - O | utlook            |                                            |                     |          |                   | × ® = ® ×  |                 |
|---------|--------------------------------|-----------------------------|--------------|---------------------------|--------------------|-------------------------|------------|----------------------|-------------------|--------------------------------------------|---------------------|----------|-------------------|------------|-----------------|
|         | New 1<br>Appointment Ma<br>New |                             |              | Today New<br>Day<br>Go To |                    | tk Month Scher<br>Ve    |            |                      | ndar Calenda      | Publish Calend<br>Online - Promisi<br>hare |                     | ok.      |                   | ~          | 2               |
|         |                                | tu wi TH                    |              |                           | December 9 - 1     | 3, 2013                 | Brights    | 10, MI + 🌙           | Today<br>2016/416 | Search Calenda                             | r (Orf-1)           | P        | Arrange by Custon | ×          |                 |
|         | 24 25                          | 26 27 28<br>3 4 5           | 29 30        |                           | RONDAY             | TUESDAY                 | -          | WIDNESDAY            |                   | <b>URSDAY</b>                              | FRDAY               |          | Type a new task   |            |                 |
|         | 8.9                            | 10 11 12                    | 13 14        | 9                         |                    | 10                      |            | 11                   | 12                |                                            | 13                  |          | C (none)          | Website    |                 |
|         | 22 25 2                        | 17 18 19<br>24 25 25        |              | 5"                        |                    |                         |            |                      | _                 |                                            | Comma Test          | books •  | Computer 1        | /ama       |                 |
|         | 25 34                          | 31<br>anuary 2014           |              | 6                         | omma Text books    |                         | _          | Comma Tent book      | •                 |                                            |                     |          | Corporate         |            | THINKING .      |
|         | SU MO 1                        | TU WE TH                    | FR 54        | 8                         |                    | Travel<br>Beginning For | autoid I   | Comma Text book      |                   | avel<br>Ivanced PowerPoin                  | Comma Ter           |          | 0 E Hardware b    | ipgrade .  |                 |
|         |                                | 7 8 9                       | 10 11        | 9                         | omma Text books    |                         |            |                      |                   |                                            | Comma<br>Text books | Uve CHUT | C Chingston       |            |                 |
|         | 19 29                          | H 12 13<br>H 29 30          | 24 25        | 11<br>12 <sup>m</sup>     |                    |                         |            | Comma Test book      |                   |                                            | Test books          | 0        | C E Martha Cor    | ·          | -               |
|         |                                | 4 5 6                       |              | 1                         | omma Test books    |                         |            | Comma Tent book      |                   |                                            |                     |          | C 🖪 Training Co   |            | Annes           |
|         | A . My Calen                   | dars                        |              | 3                         | Annual line bounds |                         |            | Comma rest book      |                   |                                            |                     |          | ් 🔒 Washtenas     | County     |                 |
|         | Calend                         | ar - Elizabet               |              | -                         | Low OM             | Travel                  |            | Comma Test book      |                   | avel                                       | Comma Test          | books    |                   |            | 1 Samera Server |
|         | Eithda                         | lær - thecom<br>ny-calendar |              | 6                         | the car of         |                         | _          |                      | _                 |                                            |                     |          |                   |            | 13333.          |
|         | US Hel                         | idays                       |              | 8                         |                    | Live CHA?               | 0          |                      |                   |                                            |                     |          |                   |            |                 |
|         |                                | 4ª 🖸                        |              | 9                         |                    |                         |            |                      |                   |                                            |                     |          |                   |            | 2               |
|         | mines 22                       | a I                         |              |                           |                    | -                       |            | NO. NO.              | ennes             | WINDOW R                                   |                     |          | 10 10             | 10 4 BOTAM |                 |
|         |                                | C                           |              | - Linter of               |                    |                         | ALC: U.K.  |                      |                   | 6 6 A 19 19 19                             |                     |          |                   | 12/11/20/3 | 1817 🥿 THE      |
|         |                                |                             |              |                           |                    |                         |            |                      |                   |                                            |                     |          |                   |            | ЩСM             |
| FILE    | H                              | юм                          | E            | SEND                      | / RECEIV           | E I                     | FOLDE      | R                    | VIEW              |                                            |                     |          |                   |            |                 |
|         | -                              | - 11-                       |              |                           |                    | ~                       |            |                      |                   |                                            |                     |          |                   |            |                 |
|         |                                |                             |              |                           |                    |                         |            |                      |                   |                                            |                     |          |                   | -          |                 |
| Nev     | N                              | Ne                          | w            | New                       | New L              | vnc                     | Toda       | y Nex                | t7                | Day                                        | Work                | Week     | Month             | Schedule   |                 |
| Appoint | ment                           |                             |              |                           |                    |                         |            | Day                  |                   |                                            | Week                |          |                   | View       |                 |
|         |                                | lew                         |              |                           | Lync Me            | -                       | <i>C</i> . | ,<br>о То            | - G               |                                            |                     | Arrange  |                   |            |                 |
|         | P                              | 16.00                       |              |                           | - Lync Me          | eang                    | 00         | 010                  | 011               |                                            |                     | Arrange  |                   | <u>ان</u>  | -               |

Exam 77-423: Microsoft Outlook 2013

3.0 Manage Schedules

3.1 Create and Manage Calendars: Adjust Viewing Details for Calendars

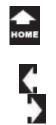

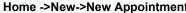

# Create a New Appointment

There are two schools of thought on how to use a calendar. One way teaches that the calendar should be used only for meetings that you have with other people.

The other method uses the calendar to record time that is spent on projects. Those of us who are consultants call that "Billable Hours."

3. Try it: Create a New Appointment Go to Home ->New. Click on **New Appointment**.

What Do You See? A new Appointment will open. There are four Ribbons: Appointment, Insert, Format Text and Review.

The Insert and Format Text Ribbons are the same as the ones in a new message. This lesson will focus on the Appointment Ribbon.

Keep going...

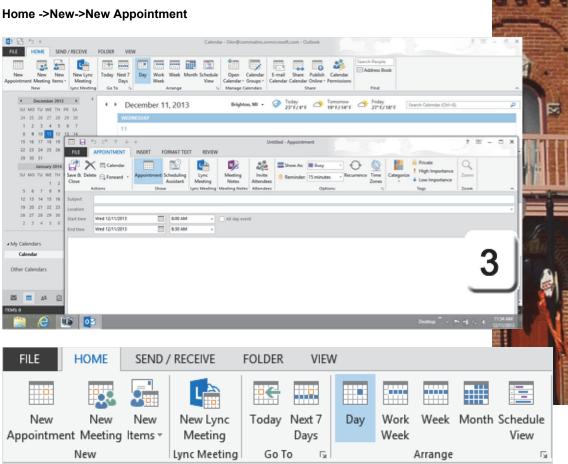

Exam 77-423: Microsoft Outlook 2013

3.0 Manage Schedules

3.2 Create Appointments, Meetings and Events: Create Calendar Items

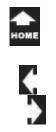

# Edit the New Appointment

**4. Try it: Edit the Appointment** Enter the **Subject**: Outlook Training Enter the **Location**: Brighton

Select the **Start Time**: 8:30 AM Select the **End Time**: 4:30 PM

What Do You See? By default, the Start and End times are set in half hour increments. Please confirm that the Start and End times are on the same day.

**Question:** What if the class begins at 9:10? You do not have to select one of the times from the list. You can enter another time if you wish. For example, you could type 9:10 AM.

Keep going, please...

#### Home ->New->New Appointment

| RE 1                                                                                               |                                                                                                    | RECEIVE                                                                           | FOLDER VIEW                            |                        | Calendar                                                               | - Glen@comma                                   | ime.onmicross                          | R.com - Outlook                               |    |                                       |            |                                                             | 3 00 -            | 8 ×                                                                                                    |
|----------------------------------------------------------------------------------------------------|----------------------------------------------------------------------------------------------------|-----------------------------------------------------------------------------------|----------------------------------------|------------------------|------------------------------------------------------------------------|------------------------------------------------|----------------------------------------|-----------------------------------------------|----|---------------------------------------|------------|-------------------------------------------------------------|-------------------|----------------------------------------------------------------------------------------------------|
| New<br>Appointment                                                                                 | New New<br>Meeting Rems -<br>New                                                                                                    | New Lync<br>Meeting<br>Lync Meeting                                               | Today Next 7<br>Days                   |                        |                                                                        | Open Caler<br>Calendar - Grou<br>Manage Calend | ps · Calenda                           | Share Publish<br>r Calendar Online<br>Share   |    | Search People<br>Address Book<br>Find |            |                                                             |                   |                                                                                                    |
| 24<br>1<br>8<br>15<br>22<br>29<br>50 1<br>5<br>12<br>2<br>35<br>2<br>2<br>4 My Cale<br><b>Calm</b> | Busicality         BIT         Test         FE         Test         FE         Test         FE         Test         FE         Test         Test         Te | FLE<br>FLE<br>Serve & De<br>Cone<br>Seligent<br>Location<br>Shat time<br>End time | ち び キ ↓<br>APPOINTMENT<br>人 同 Calendar | Appointment Sy<br>Show | INALT TEXT REVEN<br>Induling<br>London<br>Lync Meeting<br>Lync Meeting | 0                                              | Auflook Trainin<br>Invike<br>Attenders | g - Appointment<br>Show As:<br>Beninder, 15 m |    | ⊖ <u>©</u>                            | Categorice | 7 1<br>Private<br>High Importance<br>Loss Importance<br>Imp | E - 0 ×<br>2000 . | 4                                                                                                    |
| other C                                                                                            | Subject                                                                                                    | 1                                                                                 | Outloo                                 | k Traini               | ng                                                                     |                                                |                                        |                                               |    |                                       |            |                                                             |                   | (in)                                                                                                    |
| 1045 O                                                                                             | ocation                                                                                                    | 1                                                                                 | Brighto                                | n                      |                                                                        |                                                |                                        |                                               |    |                                       |            |                                                             |                   |                                                                                                    |
| 4                                                                                                  | Start tim                                                                                                    | e                                                                                 | Wed 12                                 | /11/201                | 3                                                                      |                                                |                                        | 8:30                                          | AM |                                       | •          |                                                             | day even          | it and the second second secon |
| ł                                                                                                  | End time                                                                                                    | 2                                                                                 | Wed 12                                 | /11/201                | 3                                                                      |                                                |                                        | 4:30                                          | PM |                                       | -          |                                                             |                   | And the second                                                                                                    |
|                                                                                                    |                                                                                                    |                                                                                   |                                        |                        |                                                                        |                                                |                                        |                                               |    |                                       |            |                                                             |                   |                                                                                                    |

Exam 77-423: Microsoft Outlook 2013

- 3.0 Manage Schedules
- 3.2 Create Appointments, Meetings and Events: Set Calendar Item Times

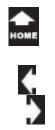

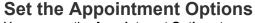

You can use the **Appointment Options** to document your whereabouts and even remind you when it is time to go.

5. Try it: Set the Appointment Options Go to Appointment ->Options->Show As. Click on Out of Office.

What Do You See? The choices are: Free (White) Tentative (Blue Pattern) Busy (Blue) Out of Office (Purple)

The options and colors are displayed when this Calendar is shared on a network, such as an Exchange Server. They are also visible when the Calendar is published online.

#### **Try This, Too: Set the Reminder** Select: 5 minutes.

Click **Save & Close** to save your appointment and return to the Outlook calendar.

Keep going...

#### Appointment ->Options->Show As->Out of Office

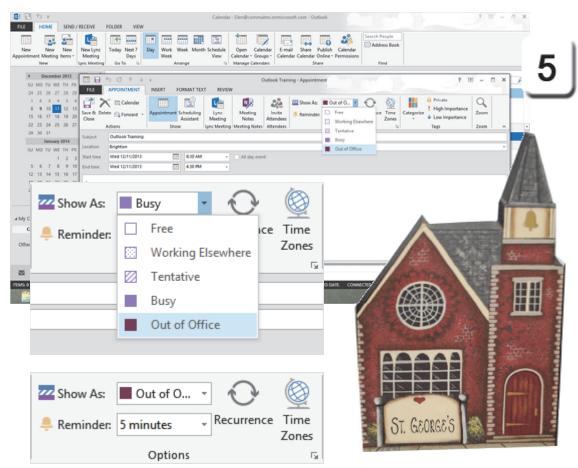

Exam 77-423: Microsoft Outlook 2013

3.0 Manage Schedules

3.2 Create Appointments, Meetings and Events: Change Availability Status

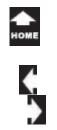

#### **Review the Appointment** 6: Try This: Review the Appointment

There should be a new appointment in the Calendar. The Subject (Outlook Training) and the Location (Brighton) are displayed.

There is a purple band on the left side which means that this appointment is Out of the Office.

On the left side of the screen is a little calendar called the **Date Navigator**. Each day that has an appointment is BOLD.

The Date Navigator is included on the top of the To-Do list by default. Both options can be turned on or off.

What Else Do You See? When you run your mouse over the appointment you may see a tag which shows the details.

Keep going, please ...

#### **Outlook ->Calendar**

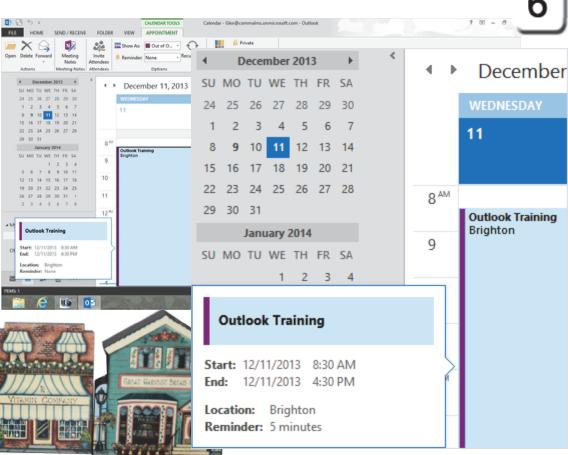

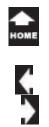

## Snooze, You Loose

If you set the Appointment Reminder, a little alert will pop up and chime when it is time to go.

7. Try it: Set the Snooze Go to the time and select: 5 minutes. Click on Snooze.

#### Try This, Too: Dismiss the Reminder

In 5 minutes, the Reminder should chime again. This time, click on **Dismiss All**.

What Do You See, Now? The Reminder for this appointment will be set to None.

So far, so good.

**Memo to Self:** Your appointments and reminder do not need to match the dates and times in these screen shots. It is more important that you review the options.

#### Calendar Tools -> Appointment-> Options-> Reminder

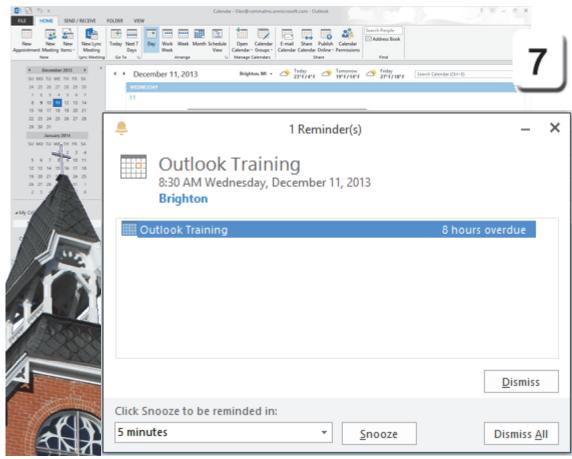

Exam 77-423: Microsoft Outlook 2013 3.0 Manage Schedules 3.2 Create Appointments, Meetings and Events: Cancel Calendar Items

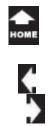

## **Copy and Paste Appointments**

Can you copy and paste appointments? Yes, but there are no Ribbon commands to keep it simple. The preferred method is to setup a **Recurring Appointment**. Please make a new appointment to practice the steps.

#### Before You Begin: Arrange the Calendar

This lesson is easier to see if you arrange the Calendar to show the Week or Work Week. Go to **Home ->Arrange->Work Week**.

1. Try it: Add Another Appointment Go to Home ->New-> New Appointment. Click on Wednesday at 8:00 AM. Enter the Subject: Breakfast Club Enter the Location: Brighton Select the Start Time: 7:00 AM Select the End Time: 8:00 AM

#### Try This, Too: Copy and Paste

Select the Breakfast Club Appointment. Type on the keyboard: **CTRL +C** Click on Thursday` at 8:00 AM. Type on the keyboard: **CTRL +V** 

There are better options. Keep going...

#### Home ->Arrange->Work Week

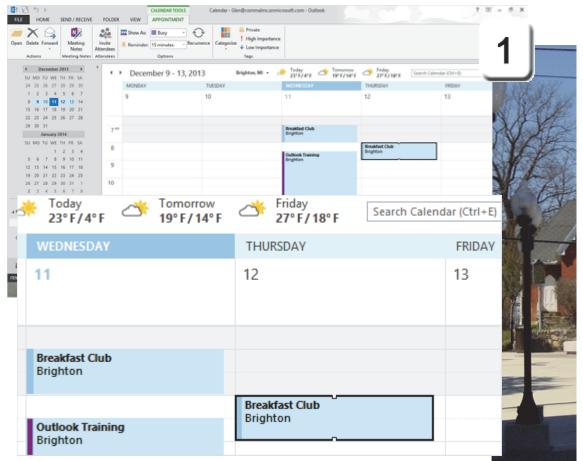

Exam 77-423: Microsoft Outlook 2013

3.0 Manage Schedules

3.2 Create Appointments, Meetings and Events: Create Calendar Items

# **Recurring Appointments**

A **Recurring Appointment** can set up many meetings at once. It is a nice bit of programming that saves a lot of time because it is much faster than using Copy/Paste.

#### 2. Try it: Create a Recurring Appointment

Go to Wednesday at 7:00 AM. Double-click the Breakfast Club appointment to open it, again. The Appointment Ribbon should be available. Go to **Appointment ->Options.** Click on **Recurrence**.

**Try This, Too: Edit the Recurrence Options** Edit the Recurrence Pattern: Weekly. Select: Monday, Wednesday, Friday. Edit the Range: End after 4 occurrences.

Click OK

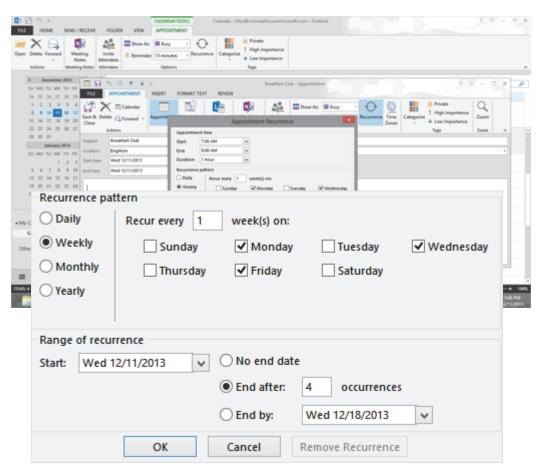

Exam 77-423: Microsoft Outlook 2013

3.0 Manage Schedules

3.2 Create Appointments, Meetings and Event: Create Recurring Calendar Items

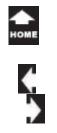

#### Verify the Appointments 3. Try it: Verify the Appointments Go to Home ->Arrange->Work Week.

What Do You See? There are appointments on Monday, Wednesday and Friday.

What Do Else You See? Look on the Date Navigator on the left side. Each date that has an appointment is BOLD.

Keep going, please ...

#### Home ->Arrange->Work Week

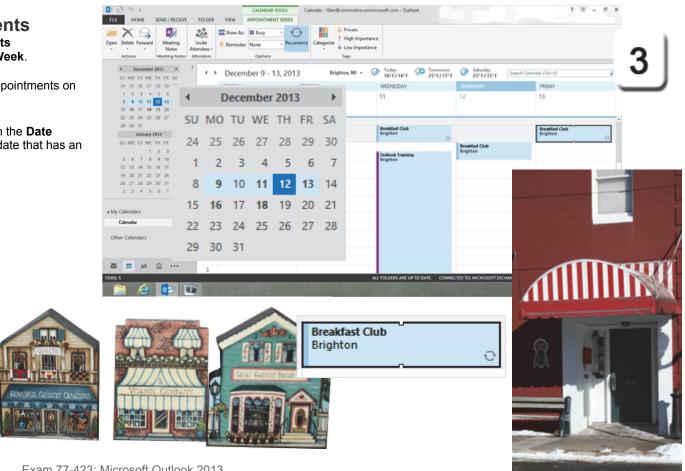

Exam 77-423: Microsoft Outlook 2013 3.0 Manage Schedules 3.2 Create Appointments, Meetings and Event: Create Recurring Calendar Items

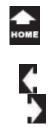

# **Delete a Recurring Appointment**

This lesson created two different appointments on Wednesday. The Recurring Appointment has an icon (a circle with two arrows) in the bottom right. The appointment for Outlook training does not.

What happens if you delete a Recurring Appointment?

4. Try it: Delete an Appointment Select one of the Recurring Appointments. The Calendar Tools should be available. Go to: Calendar Tools ->Appointment Series. Go to Actions->Delete. Click on Delete Occurrence.

What Do You See? You can choose to Delete this Occurrence or Delete the Series.

**Memo to Self:** Say you deleted an appointment in a series by using the Delete on your keyboard. Then Outlook would ask you to choose just this occurrence or the whole series.

#### Calendar Tools ->Appointment Series->Actions->Delete

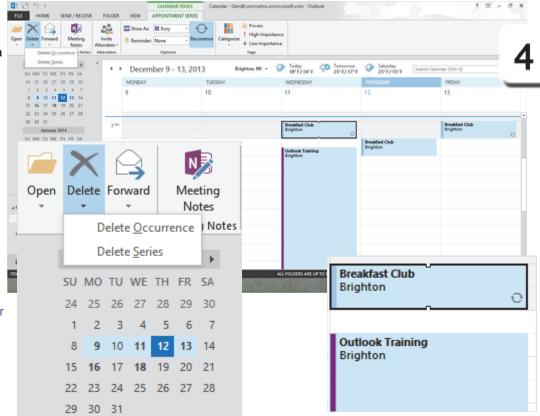

Exam 77-423: Microsoft Outlook 2013

3.0 Manage Schedules

3.2 Create Appointments, Meetings and Event: Create Recurring Calendar Items

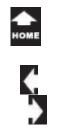

### Schedule an Event

An **Event** is displayed a little differently than an Appointment. An Event doesn't have a Start or End Time: It is scheduled as "All day."

Events can be recurring as well. For example, a birthday is an all day Event that brings happy returns each year.

1. Try it: Schedule an Event Please go to February 14th. Go to Home ->New-> New Appointment. Enter the Subject: Valentine Select the check box: All day event. Insert->Illustrations->Picture (if you wish).

What Do You See? When you select All day event, the Start and End times are disabled. The Ribbon at the top now says Event.

#### Go to Event->Actions->Save & Close.

Keep going, please...

#### Home ->New-> New Appointment

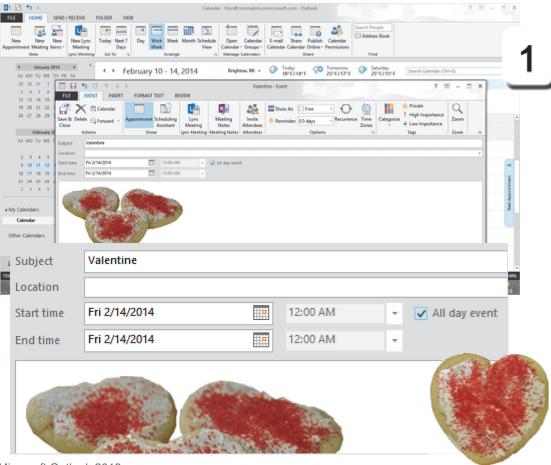

Exam 77-423: Microsoft Outlook 2013

- 3.0 Manage Schedules
- 3.2 Create Appointments, Meetings and Event: Create Recurring Calendar Items

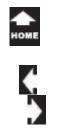

# Hello, Again, Hello

What does an Event look like in the Calendar?

**2. Try it: Review the Event** Go to **Home ->Arrange->Work Week**.

What Do You See? The Event is shown above the hours in the Calendar. In this example, the Valentine Event has an attachment.

**Extra for Experts: Make It a Yearly Event** Double click the Event to open it, again. The Appointment Ribbon should be available. Go to **Appointment ->Options-> Recurrence.** 

**Try This, Too: Edit the Recurrence Options** Edit the Recurrence Pattern: Yearly. Click **OK** to return to the Appointment. Click **Save & Close** to return to the Calendar.

#### Home ->Arrange->Work Week

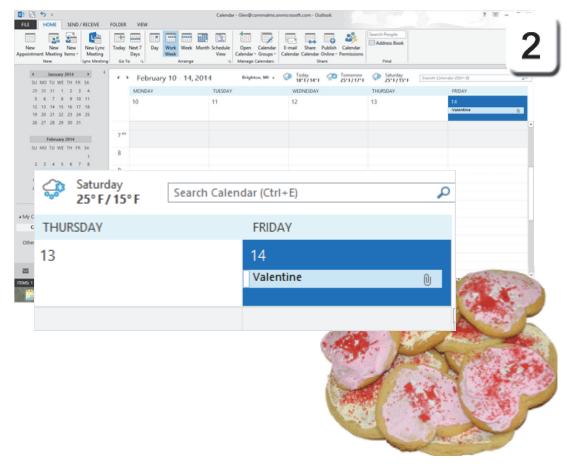

Exam 77-423: Microsoft Outlook 2013

3.0 Manage Schedules

3.2 Create Appointments, Meetings and Event: Create Recurring Calendar Items

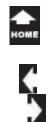

# Create a Meeting

Meetings and messages go together like donuts and coffee. If you want someone to attend a meeting, then you need to invite them....if that doesn't work, offer them ice cream.

There are two sides to each example in this lesson: The **Meeting Organizer** (the one who invites folks to the Meeting and brings donuts) and the **Attendees** (the ones who respond to the Meeting Request.)

1. Try it: Create a New Appointment Go to Home ->New-> New Appointment. Enter the Subject: Team Meeting Select the Start Time: 11:00 AM Select the End Time: 1:00 PM Type the Location: The Yum Yum Tree, Brighton

Go to **Appointment->Options**. Show As: **Out of the Office**.

**Try This, Too: Add a Hyperlink to the Meeting** Type the following, please. Here is a link:

http://www.yumyumtreebrighton.com/ .

#### Home ->New->New Appointment

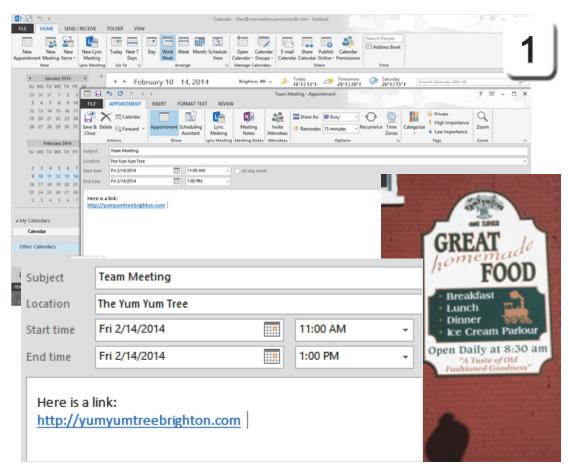

Exam 77-423: Microsoft Outlook 2013

- 3.0 Manage Schedules
- 3.2 Create Appointments, Meetings and Event: Create a Meeting

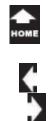

### **Invite Attendees**

Attendees are people who can come to your meeting. When you ask someone to attend a meeting they will receive an invitation by E-mail. The recipient can Accept, Decline or Propose a different Time. Let's walk through the steps.

2. Try it: Invite Attendees

The appointment is still open. Go to **Meeting ->Attendees.** Click on **Invite Attendees**.

What Do You See? Look above the Subject. The E-mail field is available now.

Enter a partner's E-mail address. Click **Send** to E-mail the invitation.

Keep going, please...

Request: The Invitation is Addressed and Sent

#### Meeting ->Attendees->Invite Attendees

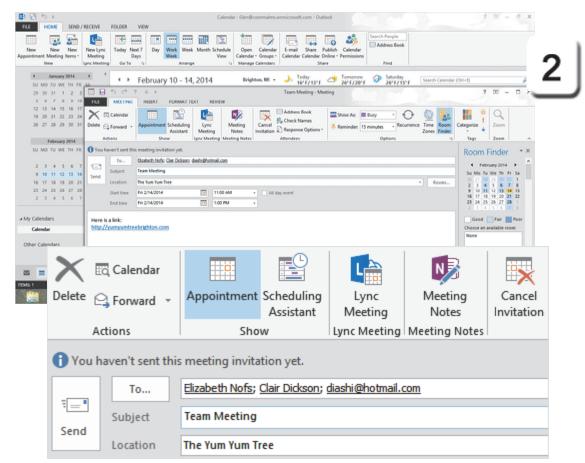

Exam 77-423: Microsoft Outlook 2013

- 3.0 Manage Schedules
- 3.3 Organize and Manage Appointments, Meetings, and Events: Invite Attendees

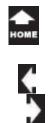

### **Receive an Invitation**

An invitation has arrived in the Inbox inviting you to a meeting. How would you respond? Let's look at the options.

| The Meeting Ribbon includes |
|-----------------------------|
| Accept                      |
| Tentative                   |
| Decline                     |
| Propose New Time            |
| Respond                     |

**3. Try it: Respond to a Meeting Request** Go to Meeting ->Respond->Accept.

What Do You See? For each Response--Accept, Decline, etc.-- you can choose to: Edit the Response before Sending Send the Response Now (don't edit the E-mail) Do Not Send a Response.

#### Select: Send the Response Now.

An Acceptance E-mail will be sent and the Invitation will be moved to the Deleted Items folder automatically.

Keep going, please...

Respond: The Recipient's Inbox

#### Meeting ->Respond->Accept

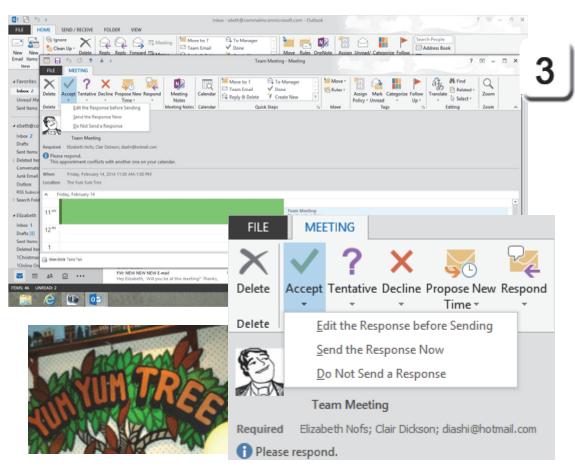

Exam 77-423: Microsoft Outlook 2013

3.0 Manage Schedules

3.3 Organize and Manage Appointments, Meetings, and Events: Respond to Invitations

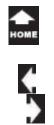

Keep going, please...

### **Receive the Responses** 4. Try it: Review the Responses

If the donuts are good, the Sender's Inbox should fill up with responses. Each response can be tracked in two places: the E-mail and the Appointment.

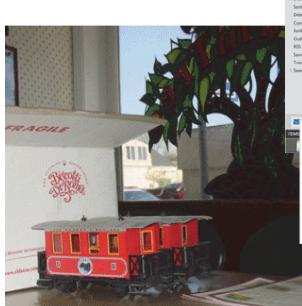

#### Review: The Sender's Inbox

#### Outlook ->Inbox

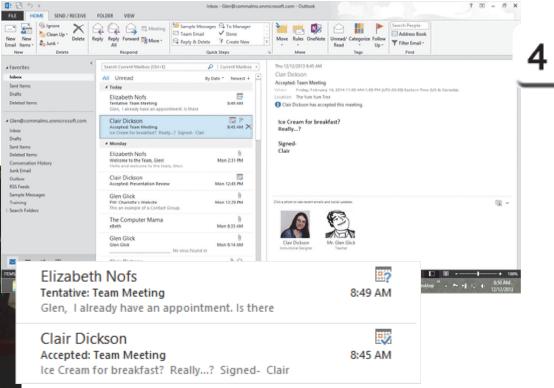

Exam 77-423: Microsoft Outlook 2013 3.0 Manage Schedules

3.3 Organize and Manage Appointments, Meetings, and Events: Invite Attendees

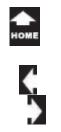

## **Review the Attendee Responses**

The Reponses are also tallied in the appointment.

**5. Try it: Review the Attendee Response** Go to the **Calendar**. Double click the Team Meeting to open it.

What Do You See? In the example on this page all three attendees accepted the invitation.

What Else Do You See? When you open a meeting, the default view is Appointment. You can show the Tracking as well. Here is how...

**Memo to Self**: These Tracking options may not be available if you made a practice invitation that is addressed to yourself, only.

#### Meeting ->Show->Appointment

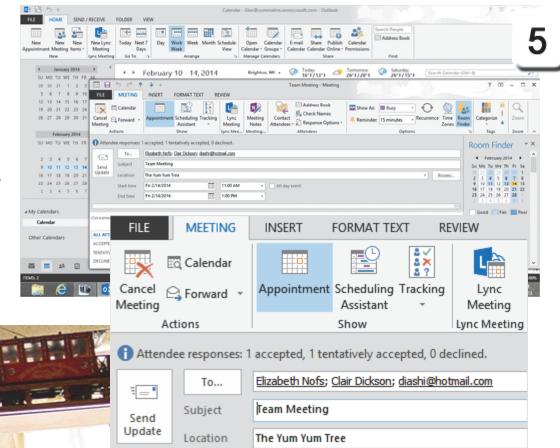

Exam 77-423: Microsoft Outlook 2013

3.0 Manage Schedules

3.3 Organize and Manage Appointments, Meetings, and Events: Receive Attendee Responses

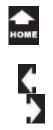

#### Show the Tracking 6. Try it: Show the Tracking The Team Meeting is open. Go to Meeting ->Show->Tracking.

What Do You See? The responses are listed by name. The person who sent the invitation is the **Meeting Organizer**. The other Attendees responded to the invitation. These responses can be edited if you wish.

Attendance has three options: Required Attendee Optional Attendee Resource (Room or Equipment)

Response has four options: Accepted Declined Tentative None

**Try This, Too: Return to the Appointment** Go to **Meeting ->Show->Appointment.** 

Keep going, please...

#### Meeting ->Show->Tracking

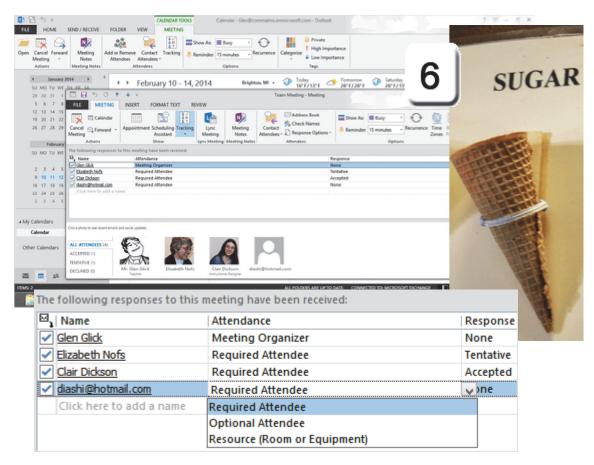

Exam 77-423: Microsoft Outlook 2013

3.0 Manage Schedules

3.3 Organize and Manage Appointments, Meetings, and Events: Track Responses

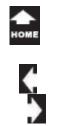

# Propose a New Time

Say one of your recipients has a scheduling conflict. How would she propose a new time?

### 1. Try it: Propose a New Time

We are looking at the Attendee's Calendar. When she accepted the invitation, the Team Meeting was added to her Calendar.

The Team Meeting in her Calendar is open. Go to **Meeting ->Respond.** Click on **Propose New Time**. Select: **Tentative and Propose New Time**.

Keep going, please...

Respond: The Attendee's Calendar

#### Meeting ->Respond->Propose New Time

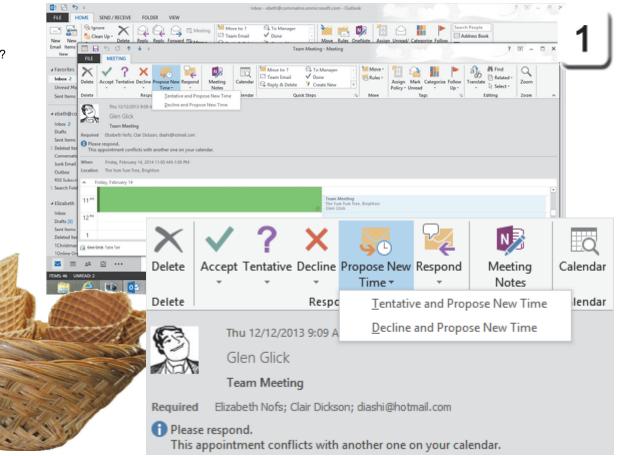

Exam 77-423: Microsoft Outlook 2013

3.0 Manage Schedules

3.3 Organize and Manage Appointments, Meetings, and Events: Update Calendar Items (Propose New Time)

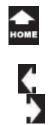

Review: The Sender's Calendar

#### Meeting ->Show->Scheduling Assistant

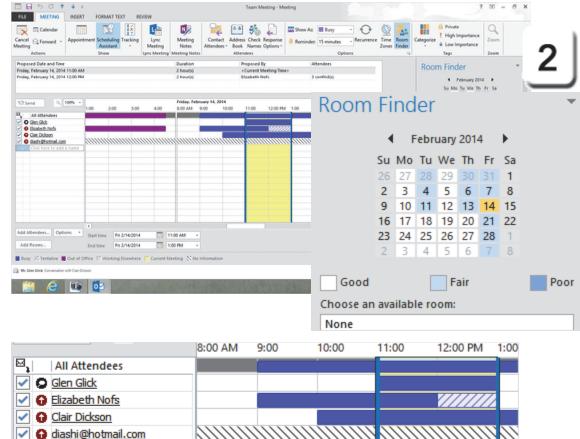

Exam 77-423: Microsoft Outlook 2013

3.0 Manage Schedules

3.2 Create Appointments, Meetings and Events: Use The Scheduling Assistant

# Use the Scheduling Assistant

2. Try This: Use the Scheduling Assistant The discussion returns to the Sender. The Attendees have responded. What does the Calendar look like? The Scheduling Assistant offers a different view of the meeting. Each Attendee is listed on the left. The Calendar is on the right. The Meeting time is shaded yellow.

The **Proposed New Time** is shown. The Start Time is the line at 11:00. The End Time is the line at 1:00.

What Do You See? Two Attendees, Elizabeth and Clair, already have appointments. The times are shown as blue, for Busy. One Attendee is unknown: He isn't a member of our company so his Calendar is not available. You may only see hash lines instead of the Free/Busy data.

What Else Do You See? The Calendar at the top of the Room Finder combines all of the Attendees' Free/Busy times and displays the dates as Good (everyone is free), Fair (someone has a conflict) and Poor (nobody home.)

At the bottom of the **Room Finder** is a list of **Suggested times**. Keep going...

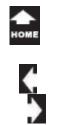

Find a Time: AutoPick

3. OK, So Try This: AutoPick Next

3. OK, So Try This: AutoPick Next

Required People and One Resource

If all else fails, try an Earlier Time.

What Do You See? The options include:

The Computer Sez: We prepared a slide

show for a meeting at 2:00 AM once!

Go to Options->AutoPick.

All People and Resources All People and One Resource

**Required People** 

Keep going, please...

to use AutoPick Next. AutoPick reviews the

is free for everyone. If there is no data, the

Start Time will advance to the next half hour.

**Review: The Sender's Calendar** 

#### Meeting ->Show->Scheduling Assistant

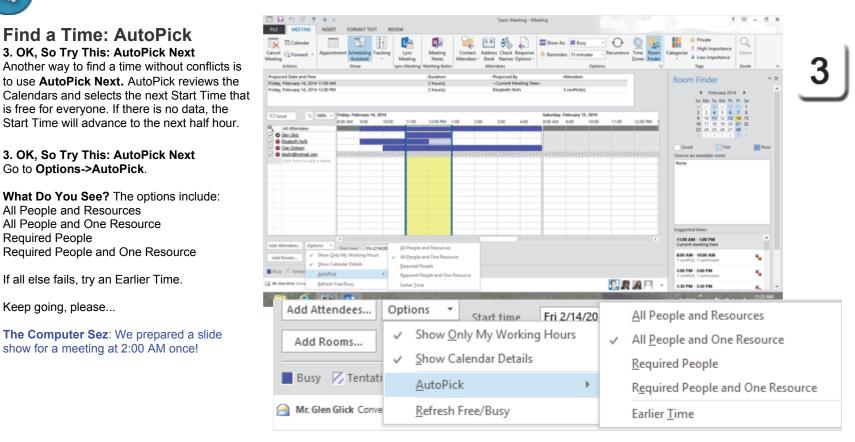

Exam 77-423: Microsoft Outlook 2013

3.0 Manage Schedules

3.2 Create Appointments, Meetings and Events: Use The Room Finder

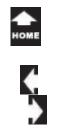

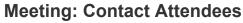

What Do You See? When you use the Scheduling Assistant Outlook will show Attendees Calendars.

What Don't You See? These screen shots do not show the **Free/Busy** times for all of the Attendees. Our Attendees may use Outlook for their scheduling, however, the Calendars may not be available online. We will look at the options for publishing a Calendar later in our book.

RIght now, the question is: How can we determine if there is a better time for this meeting?. If there is no data online, how can you find out more? Ask.

4. Try it: Contact the Attendees Go to Meeting ->Attendees. Click on Contact Attendees.

**Now, What Do You See?** You can reach out to your Attendees with a New E-mail or Reply to All.

What Else Do You See? By default, the Attendees **Response Options** include Request Reponses and Allow New Time Proposals.

OK, Please Close the Meeting. Keep going...

#### Meeting ->Attendees->Contact Attendees

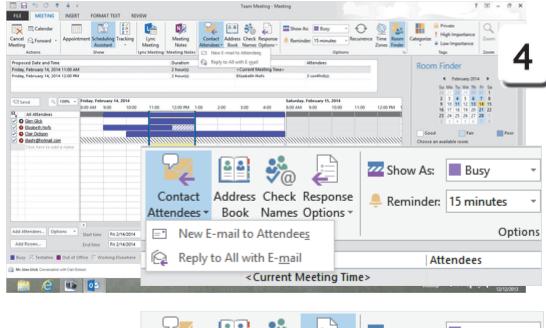

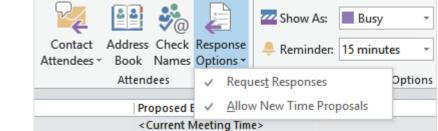

Exam 77-423: Microsoft Outlook 2013

3.0 Manage Schedules

3.2 Create Appointments, Meetings and Events: Use The Scheduling Assistant

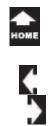

#### Forward: The Sender's Calendar

#### Calendar Tools ->Actions->Forward

### Forward the Meeting

Let's look at other ways to share a meeting, especially if it is going to be at the Yum Yum Tree.

#### 5. Try it: Forward a Meeting

The Team Meeting is still selected. The Calendar Tools should be available. Go to **Calendar Tools ->Actions->Forward.** Select: **Forward as iCalendar**.

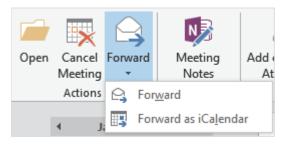

What Do You See? A new message will open. The iCalendar is an attachment.

#### Try it, Too: Edit the Forwarded Message

Click **To** and browse the Address Book. Select the **Contact Group**: Charlotte's Marketing. (Yep, invite them all!) Click **Send**. Keep going...

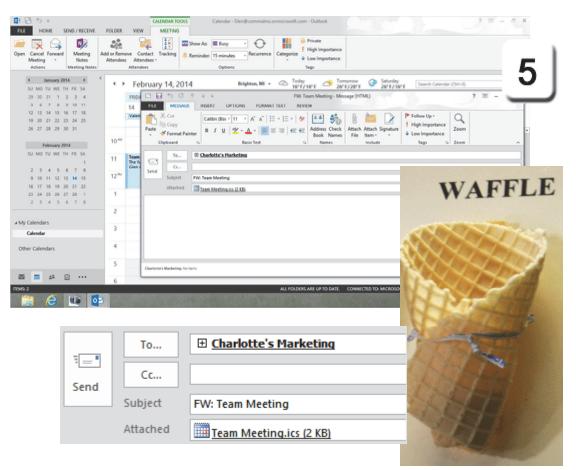

Exam 77-423: Microsoft Outlook 2013

3.0 Manage Schedules

3.3 Organize and Manage Appointments, Meetings, and Events: Forward Calendar Items

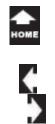

Open the iCalendar

When you forward a meeting as an iCalendar, the iCalendar arrives as an attachment. This is a form, so it must be opened to see the details. It does not have a preview. Here are the steps.

#### 6. Try it: Open an iCalendar

Double-click the iCalendar attachment. The Team Meeting should open and the Meeting Ribbon should be available.

The recipients, location and time are listed. The meeting is shown as a Calendar. The link that we typed into the notes is also included.

OK, there are few more ways to work with scheduling.

Keep going...

#### Respond: The Recipient's Inbox

#### Meeting ->Respond

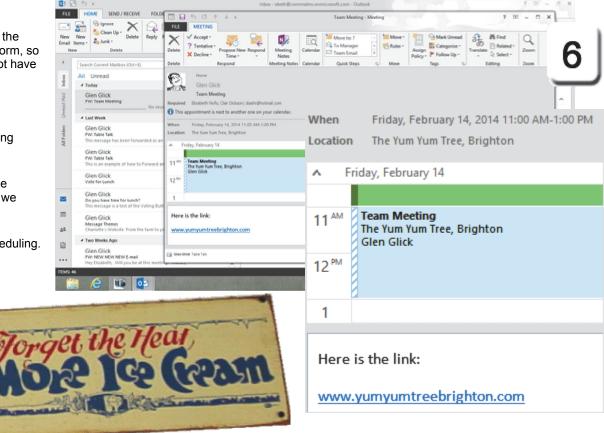

Exam 77-423: Microsoft Outlook 2013

3.0 Manage Schedules

3.3 Organize and Manage Appointments, Meetings, and Events: Forward Calendar Items

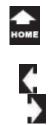

### Home ->Respond->Meeting

### Respond with a Meeting

Here is a simple step that saves a lot of time. Go to the Inbox and look at the **Home** Ribbon, again. The **Respond** Group has a **Meeting** button. You can invite someone to discuss their E-mail over lunch if you wish.

#### 7. Try it: Respond with a Meeting

Go to the Inbox.

Take One

> Select a message from one of your Contacts. Go to **Home ->Respond->Meeting.**

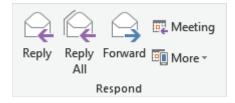

What Do You See? An invitation will open addressed to your Contact. You can edit the location, date and times before you send the invitation. You can also edit the message.

Click Send.

Keep going, please...

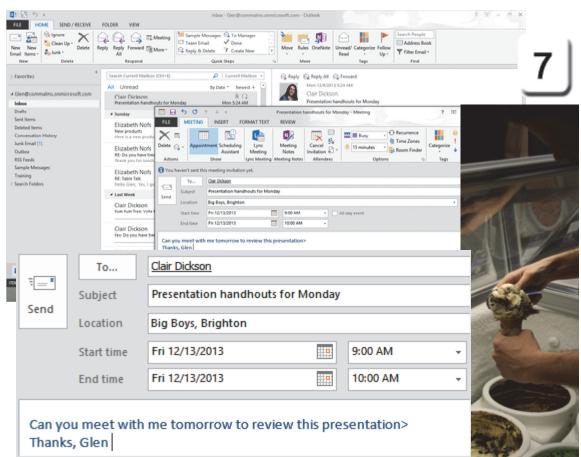

Exam 77-423: Microsoft Outlook 2013

- 3.0 Manage Schedules
- 3.2 Create Appointments, Meetings and Events: Create Calendar Items From Messages

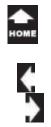

## Where's the Meeting? 8. Try it: Review the Meeting

Go to the Calendar. The meeting is already placed on your agenda.

When you click on the Meeting, the Calendar Tools will be available.

You may also see a little Tag that shows the Subject, Start and End Times, Organizer (Hello, Glen), Location and Reminder.

One more option to review.

Keep going...

#### Calendar Tools ->Meeting->Respond

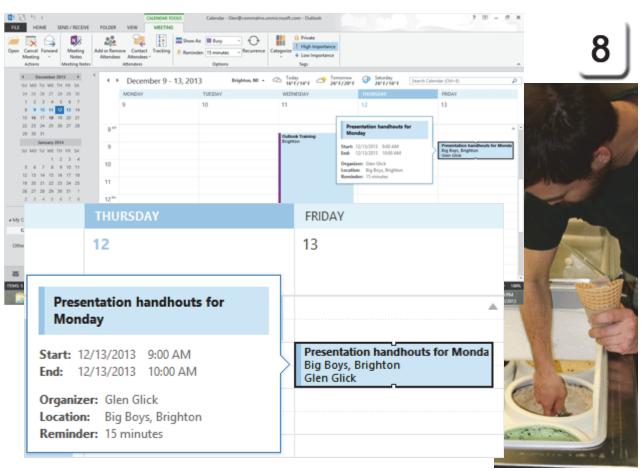

Exam 77-423: Microsoft Outlook 2013

3.0 Manage Schedules

3.2 Create Appointments, Meetings and Events: Create Calendar Items From Messages

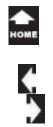

### **Cancel the Meeting**

Some days, the donuts are stale and the meeting invitations aren't accepted.

The **Meeting Organizer** can **Cancel** the Meeting. Outlook will notify all of the Attendees. How does that work?

9. Try it: Cancel the Meeting

Go to the Calendar which is still open. The sample meeting is selected. Go to **Calendar Tools ->Meeting->Actions.** Click on **Cancel Meeting**.

What Do You See? A new E-mail will open, addressed to the Attendees.

Click **Send Cancellation**. Outlook will E-mail all of your Attendees. No donuts.

Keep going, please...

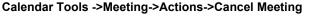

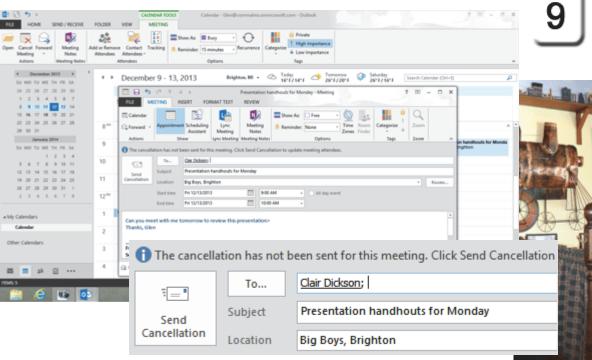

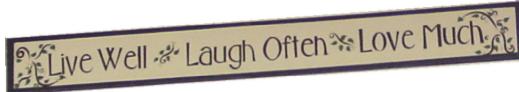

Exam 77-423: Microsoft Outlook 2013

- 3.0 Manage Schedules
- 3.2 Create Appointments, Meetings and Events: Cancel a Meeting

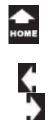

### Regrets

Take One

The Cancellation notice arrives in the Attendee's Inbox. The E-mail is Tagged as Important (!).

There should be an option to Remove the Meeting from the Calendar.

OK, no donuts or ice cream.

**Memo to Self:** The Computer Mama was cleaning the office one Friday morning (blue jeans and Beatles) when the phone rings. It was an important Contact, asking if I was coming to Ann Arbor for a meeting that morning....?

After a long pause she asked, "Did I forget to E-mail an invitation?

So, if you do not receive a response from the E-mail invitations, you might consider picking up the phone and calling to confirm, OK?

#### The Attendee's Inbox

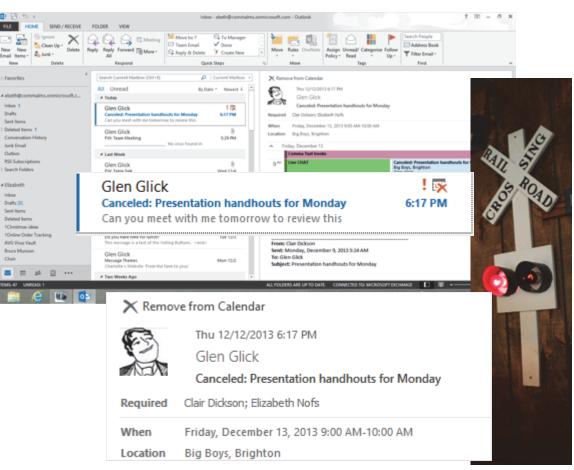

Exam 77-423: Microsoft Outlook 2013

- 3.0 Manage Schedules
- 3.2 Create Appointments, Meetings and Events: Cancel a Meeting

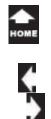

### Summary

Take One

This lesson introduced the Calendar. Our examples reviewed the Calendar Tools as well as the Meeting Ribbon options.

This lesson was interesting because there were two sides to each example: the Meeting Organizer and the Attendees. Many of the pages were titled: request, respond, review.

Well, you done good. Go ahead, get some ice cream!

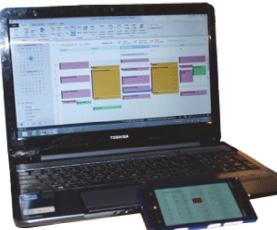

# **Practice Activities**

# Lesson: Eight Days a Week

**Before You Begin:** Start Microsoft Outlook. Select the Calendar Folder.

#### Try This: Do the following steps

- 1. Create a new Appointment.
- 2. Name the appointment Test.
- 3. Set the start time as 10 minutes from your current time.
- 4. Set the reminder to go off 5 minutes before the Appointment.
- 5. Create a new Meeting.
- 6. Invite one or more attendees.
- 7. Set the Meeting as Out of Office.
- 8. Arrange the calendar as Work Week.
- 9. When the Reminder goes off, use the Dismiss option.
- 10. Cancel the Appointment.

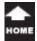

# **Test Yourself**

 Which of the following are fields for creating an Appointment?
 (Give all correct answers.)

 Subject
 Location
 Start Time
 End Time
 Tip: Complete Guide to Outlook, page 189

2. Outlook does not allow custom times, say8:20am, to be used in Appointments.A. TrueB. FalseTip: Complete Guide to Outlook, page 189

3. How does the calendar date navigator indicate dates with an appointment?
a. Date is in red font
b. Date is in bold font
c. Date blinks
d. Date has no special formatting

Tip: Complete Guide to Outlook, page 191

4. Which of the following are true about Events. (Give all correct answers.)
a. An Event is an all day occurrence, without a start or end time
b. Events can be recurring
Tip: Complete Guide to Outlook, page 197 5. Which of the following is true about repeating an Appointment? (Give all correct answers.)
a. An appointment can be copied and pasted using the keyboard commands Ctrl+C and Ctrl+V
b. An appointment cannot be copied and pasted c. An appointment can be copied and pasted using the commands on the Home Ribbon
d. An appointment can be set as a recurring appointment
Tip: Complete Guide to Outlook, page 194

6. Which of the following are true about Meeting attendees? (Give all correct answers.)
a. When attendees are added to a meeting, Outlook will E-mail an appointment to the attendees
b. A meeting request E-mail has buttons for attendees to automate responses, such as accept or decline

c. Attendee responses are tracked in both E-mail and the meeting Appointment

Tip: Complete Guide to Outlook, page 200-202

7. Which of the following are Attendee Options in Meeting Tracking? (Give all correct answers.)

- a. Required Attendee
- b. Tentative Attendee
- c. Optional Attendee
- s. Resource (Room or Equipment)
- e. Other Attendee
- Tip: Complete Guide to Outlook, page 204

8. A Meeting can only be forwarded to individuals, not to a Contact Group.

- a. True
- b. False

Tip: Complete Guide to Outlook, page 209

**Application Question:** You are scheduling a mandatory training session for several employees. What Appointment and/ or Meeting options would you use?

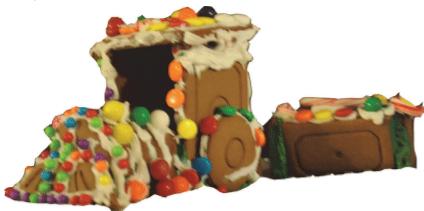